## ■オンライン (ZOOM) 面談のご案内

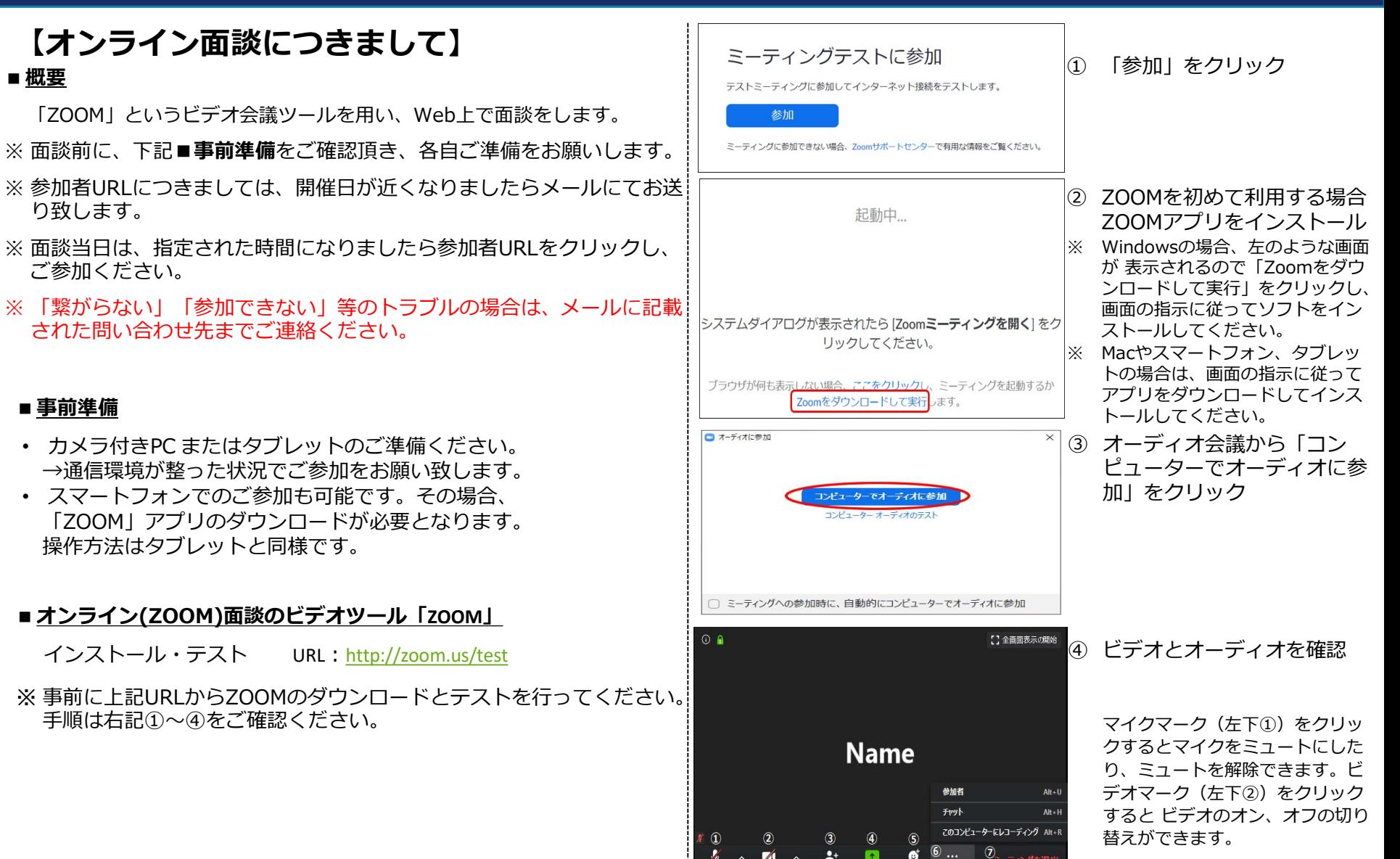

**実践女子大学 実践女子大学短期大学部**

## ■オンライン (ZOOM)面談のご案内

## ■ オンライン面談への参加方法

• メールでオンライン面談への参加者URLが送られてきますので、 下記の方法でご参加ください。 ※ 事前にZOOMのダウンロードとテストを行ってください。

(前ページ参照)

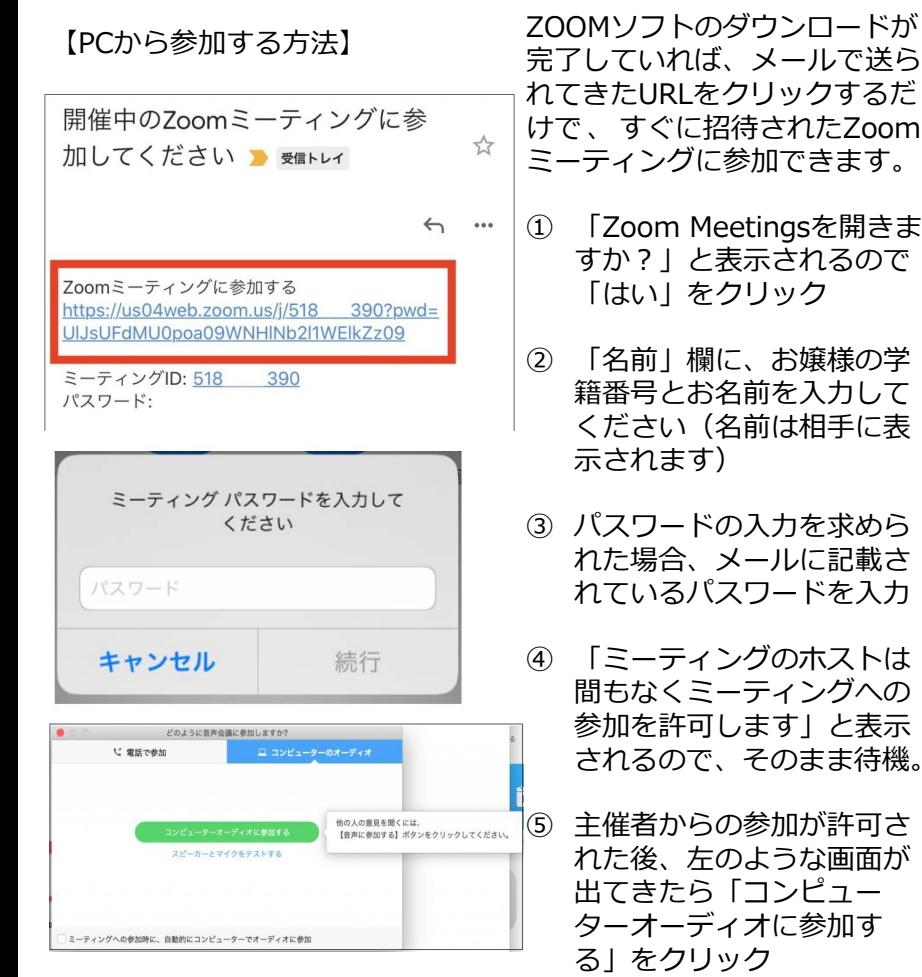

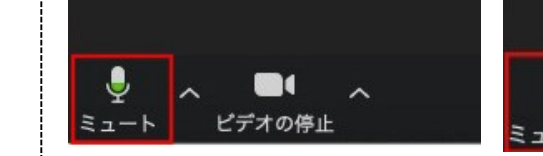

ビデオの停止

ビデオが表示されない場合や相手に自分の声が届いていない場合は、画面下 のカメラやマイクのマークに斜線が入っていないことを確認してください。

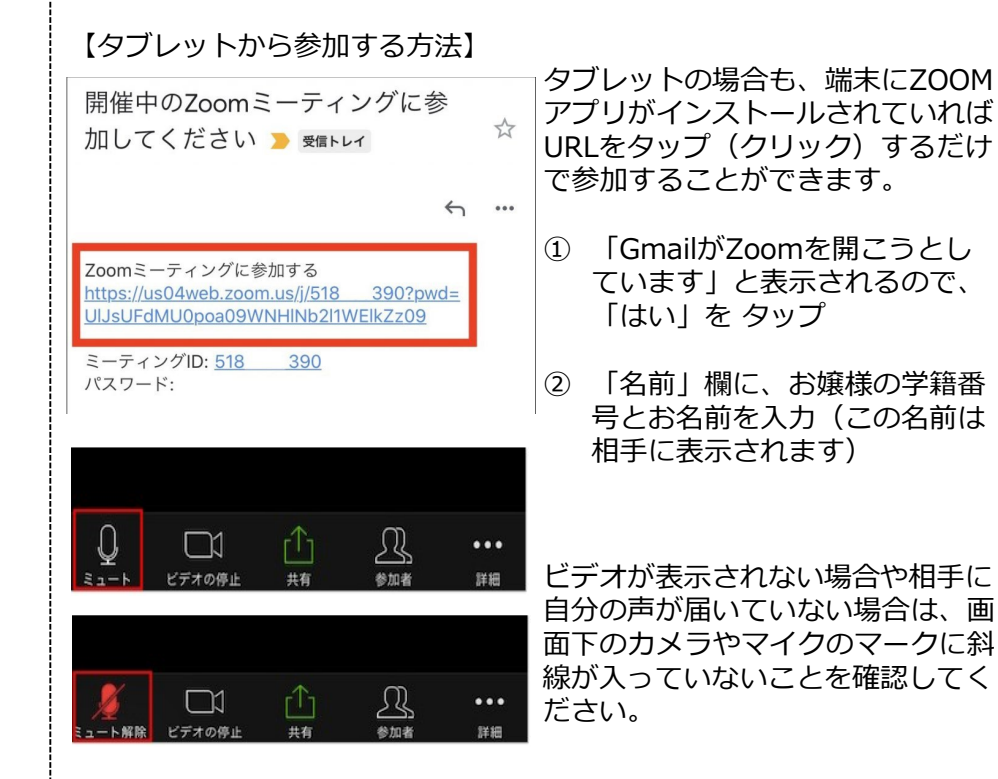

**実践女子大学 実践女子大学短期大学部**

## ■オンライン (ZOOM)面談のご案内

【IDとパスワードを入力して参加する方法-PCの場合】

学科によっては、URLではなく参加IDとパスワードを入力する 方法でオンライン面談を開催する場合があります。また、URLを クリックしてもミーティング画面が表示されない場合もこちら<br>の方法をお試しください。

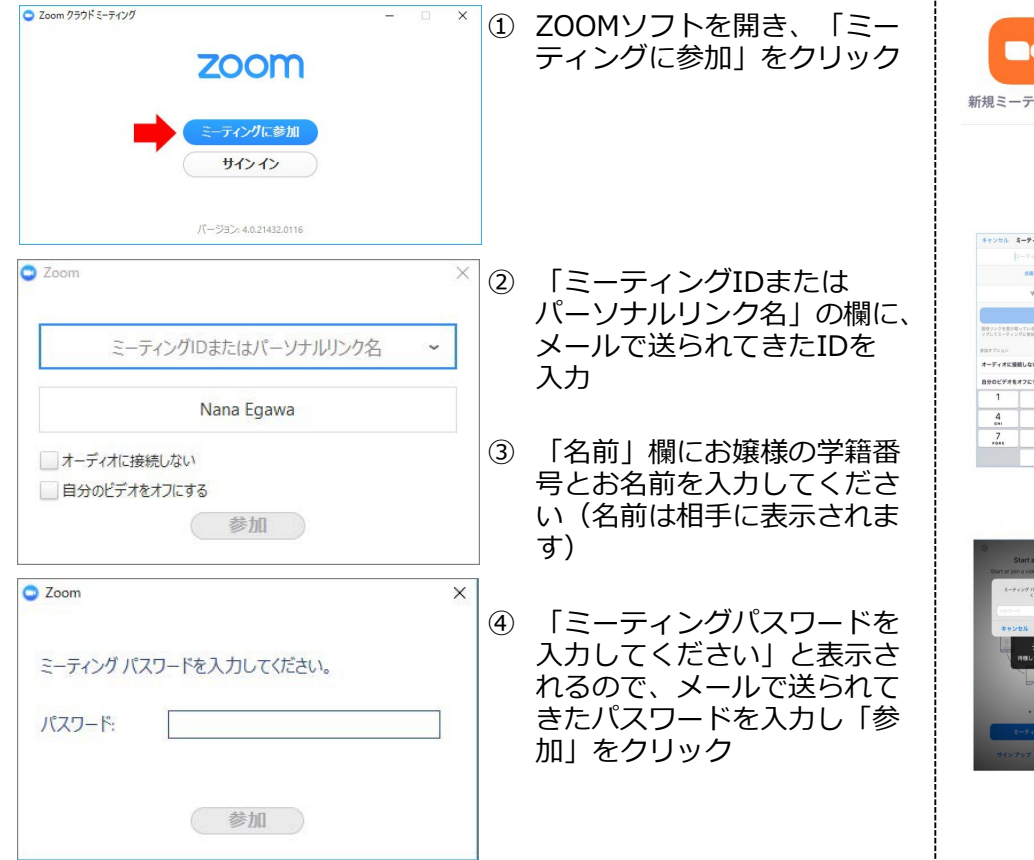

【IDとパスワードを入力して参加する方法-タブレットの場合】】

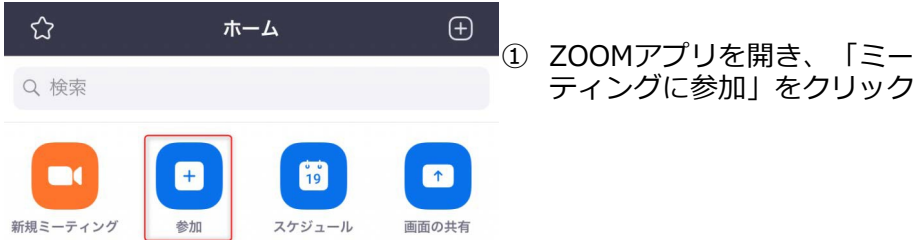

ティングに参加」をクリック

ZoomミーティングのIDとパスワードを入力する( キャンセル ミーティングに参加 1 2 3 4 5 6 7 8 9 0 3 **AAVENSSTERS SMRSHSHMA**  $\mathop{\mathrm{e}}\limits_{\scriptscriptstyle{116}}$  $9$   $_{\rm wrr}$ 

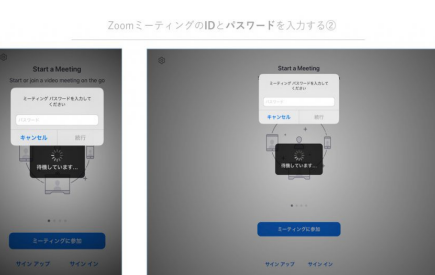

- ② 「ミーティングID」の欄に、 メールで送られてきたIDを 入力
- ③ 「名前」欄にお嬢様の学籍番 号とお名前を入力してくださ い(名前は相手に表示されま す)
- ④ 「ミーティングパスワードを 入力してください」と表示さ れるので、メールで送られて きたパスワードを入力し「参 加」をタップ